**ORCID ID** (Open Research and Contributor ID) es un identificador único cuya principal finalidad es proporcionar a los investigadores un código de autor permanente e inequívoco que distinga claramente su producción científica y evite confusiones vinculadas con la autoría científica y la existencia de nombres personales coincidentes o similares.

El ORCID permite acceder a los datos de filiación de los autores de forma automática y simplificará el proceso de envío de manuscritos a través de un único identificador.

### **1. OBTENCIÓN DEL NÚMERO DE ORCID**

-Deberá acceder a <https://orcid.org/register> y rellenar los siguientes campos:

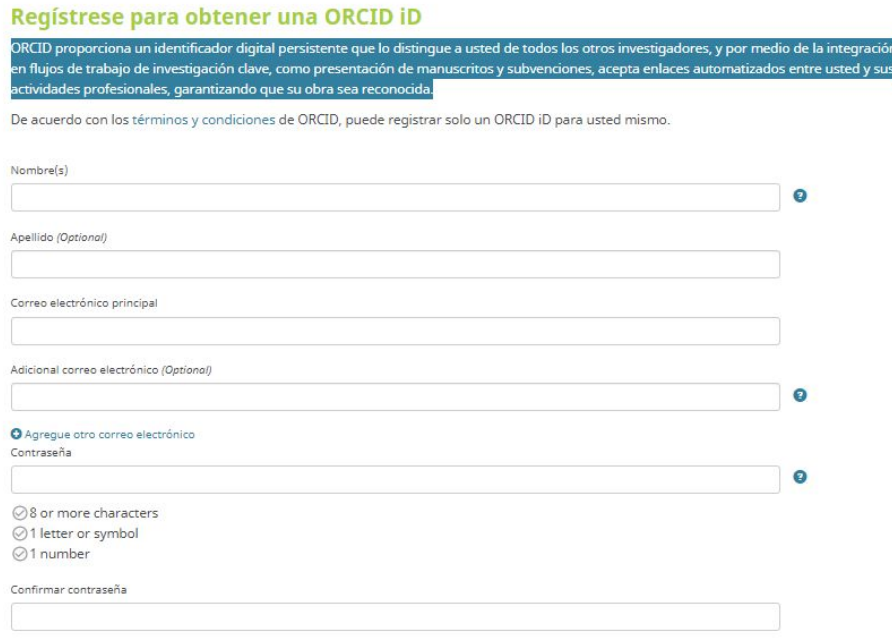

-Deberá elegir que su perfil sea público y aceptar las diversas políticas y condiciones:

#### Configuraciones de privacidad

Su ORCID iD se conecta con su registro ORCID que puede contener enlaces a sus actividades de investigación, afiliaciones, premios, otras versiones de su nombre, y mucho más. Usted controla este contenido y quién puede verlo. Más información en la configuración de privacidad.

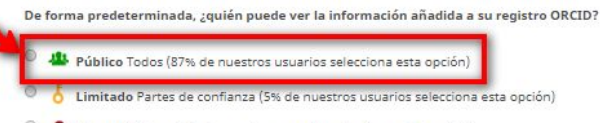

<sup>1</sup> **n** Privado Sólo yo (8% de nuestros usuarios selecciona esta opción)

#### **Notification settings**

ORCID sends email notifications about items related to your account, security, and privacy, including requests from ORCID member organizations for permission to update your record, and changes made to your record by those organizations

You can also choose to receive emails from us about new features and tips for making the most of your ORCID record.

Please send me quarterly emails about new ORCID features and tips

To receive these emails, you will also need to verify your primary email address.

After you've registered, you can change your notification settings at any time in the account settings section of your ORCID record.

#### Términos de uso

Acepto la política de privacidad y los términos y condiciones de uso, incluyendo mi autorización de que mis datos se procesen en los EE.UU. y sean públicos cuando se .<br>en como Público

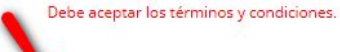

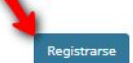

-Su perfil -en este caso el de una ficticia Magnolia Villa- se habrá creado así:

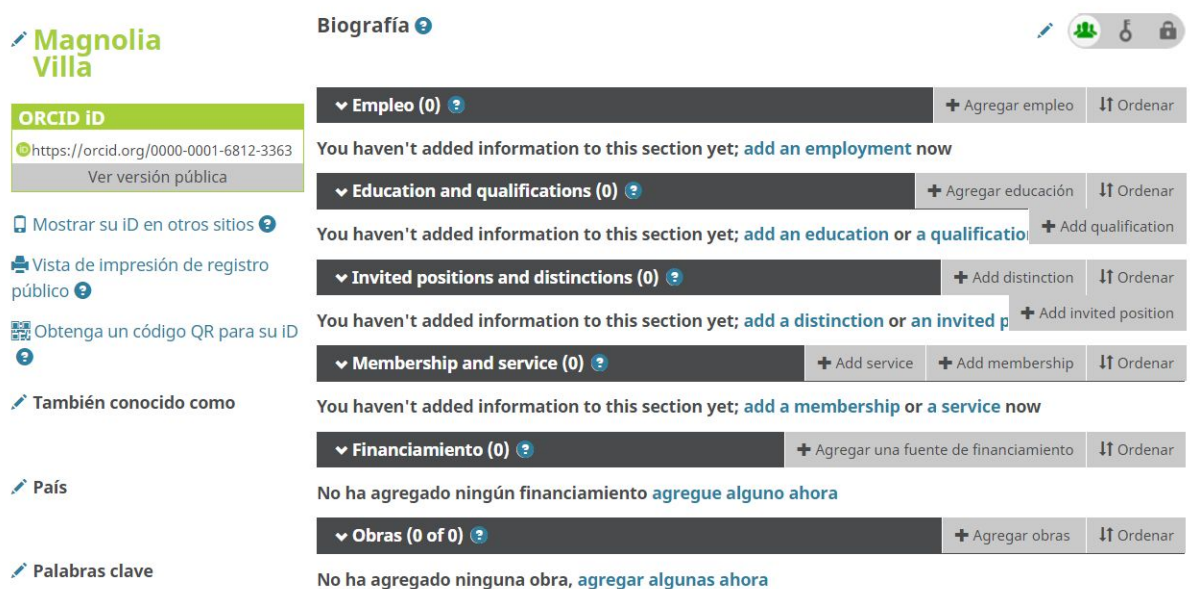

### **2. CONFIGURACIÓN DEL PERFIL**

Una vez obtenido el número de registro, deberá completar el contenido de su perfil. Cuantos más campos rellene, más se conocerá su dedicación y actividad.

Pero **son dos los requisitos mínimos indispensables de información:**

- **1. La filiación institucional, que se añadirá en "Agregar empleo" del menú desplegable**
- **2. El icono de perfil público seleccionado en el paso anterior, no deberá modificarse**

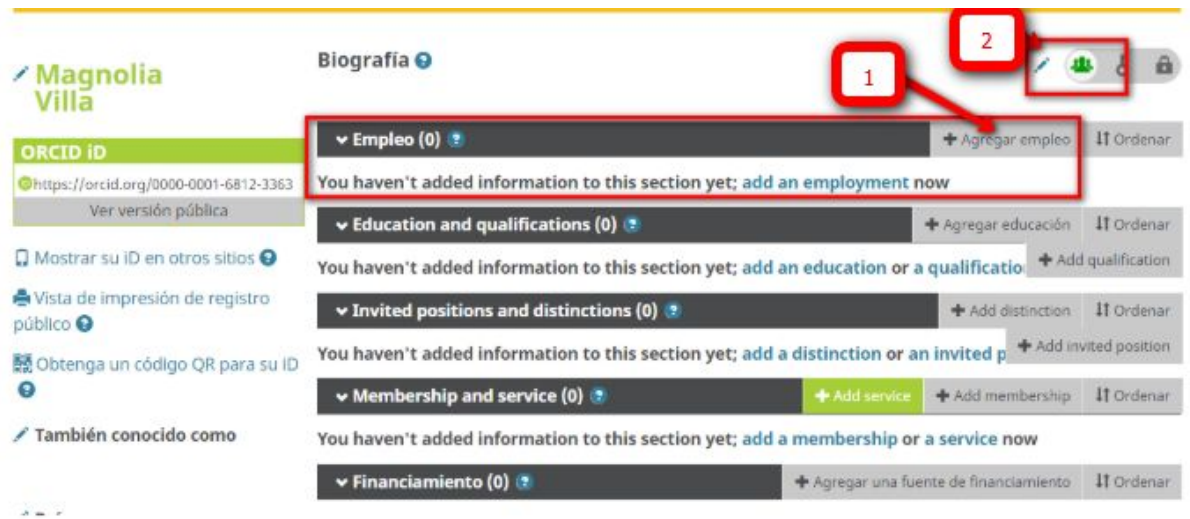

**Filiación institucional**. Rellenamos los campos:

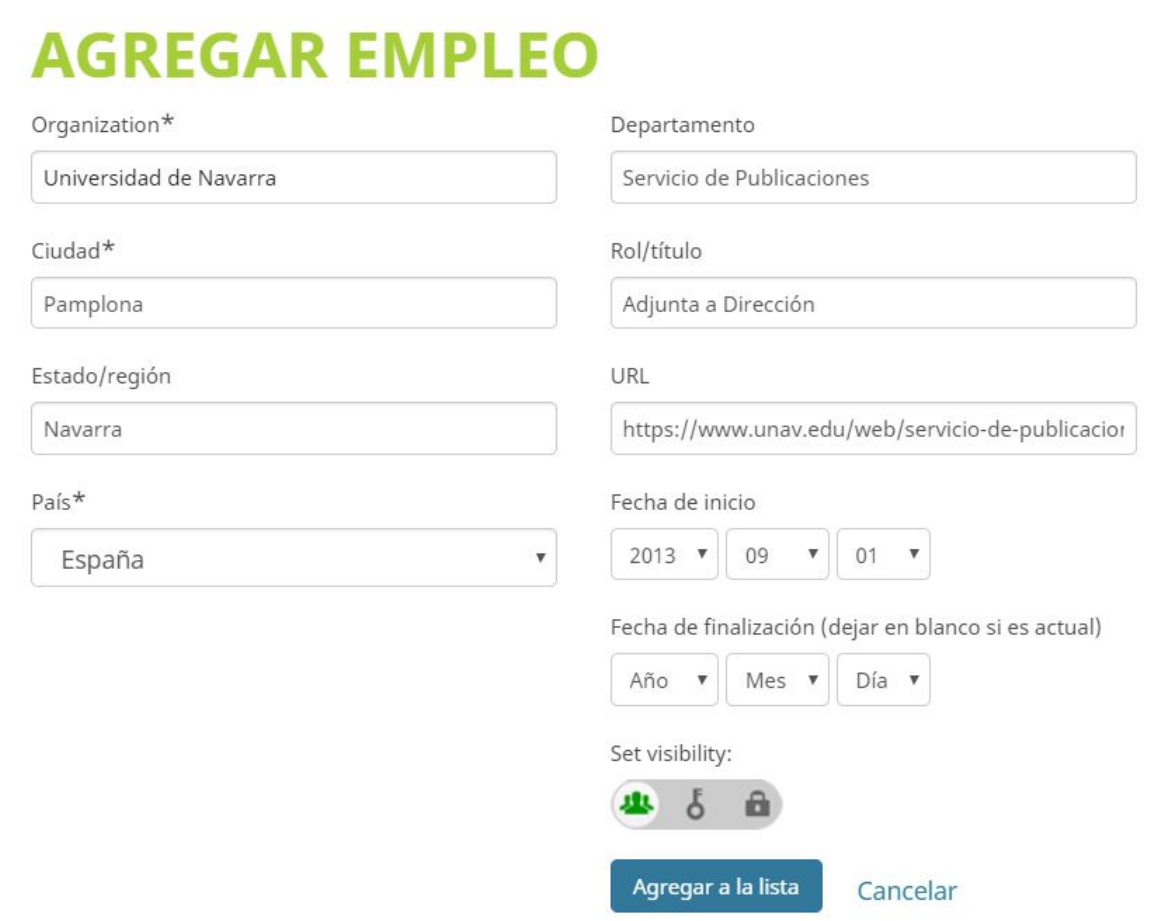

# Su registro básico cumplimentado quedará así:

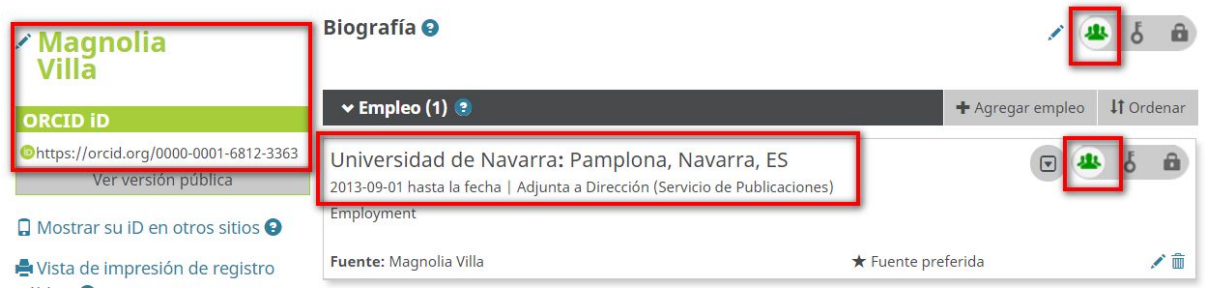

Nombre Número de Orcid Institución en la que trabaja Fecha de comienzo de su trabajo actual Ocupación o cargo que desempeña

## **3. ENVÍO DEL ARTÍCULO A TRAVÉS DE LA PLATAFORMA**

-Una vez completado su registro ORCID, ya estará en condiciones de incluir su número ORCID en la creación de su perfil en nuestra plataforma de gestión de manuscritos:

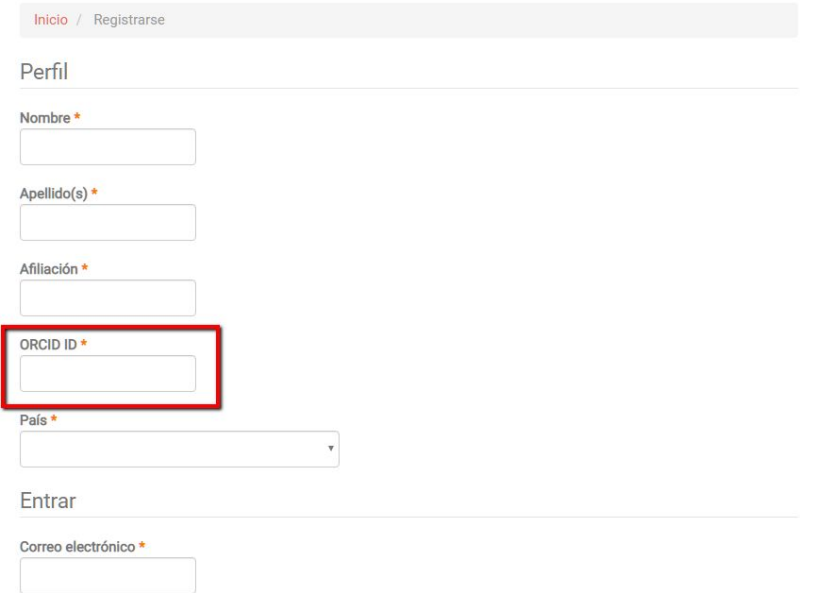

En caso de que el artículo que está enviando a través de la plataforma tenga coautores, deberá incluir también sus identificadores ORCID en la fase 3 del envío:

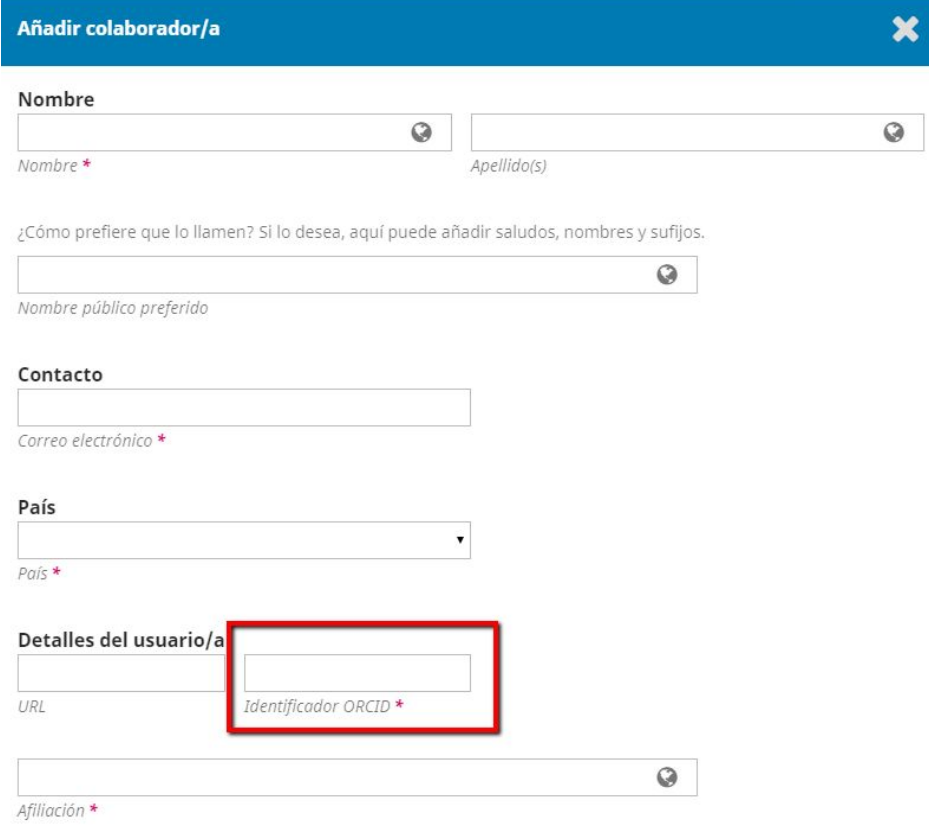

De esta manera, cuando su artículo sea publicado por nuestra revista, la información quedará añadida automáticamente en su perfil de ORCID.